# **SLIMS USER GUIDE**

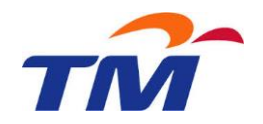

# **STOCK REQUEST**

### **TABLE OF CONTENT**

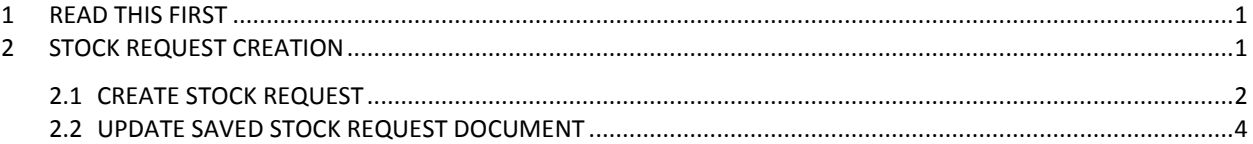

## <span id="page-0-0"></span>**1 READ THIS FIRST**

- Select from dropdown list
	- $-$  Click on  $\boxed{\bullet}$
	- System will display dropdown list of authorize value
- Select for search help;
	- Click on  $\Box$  to view the list.
	- To select value; double click on the value or select value and click  $\sqrt{OR}$
- For fields with multiple selections allowed;
	- you can click on  $\Rightarrow$  to select multiple value

# <span id="page-0-1"></span>**2 STOCK REQUEST CREATION**

In this module, user able to:

- Create Stock Request Document.
- Update SAVED Stock Request Document

#### **USER CLICKS ON**

User needs to click on **Stock Request** under category **Stock Request** in tree menu.

### **SLIMS USER GUIDE**

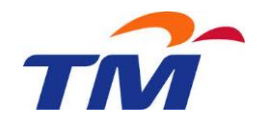

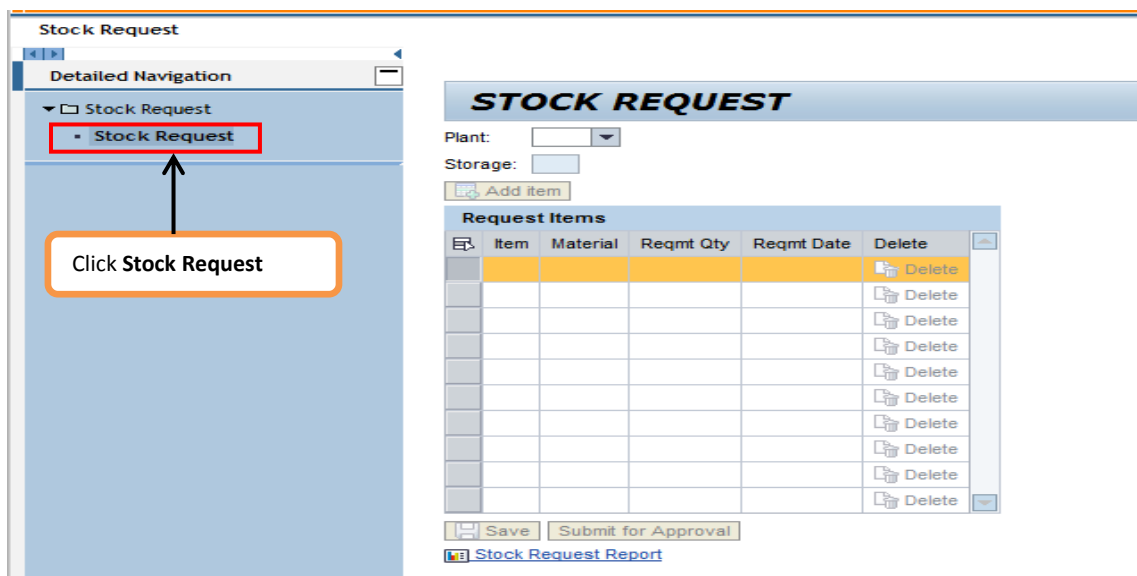

**Stock Request** will be open upon it.

### <span id="page-1-0"></span>**2.1 CREATE STOCK REQUEST**

Follow the following steps:

- Select;
	- Plant
	- Storage Location
- Enter the following;
	- Material
	- Requirement Quantity
	- Requirement Date

### **SLIMS USER GUIDE**

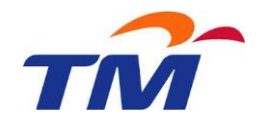

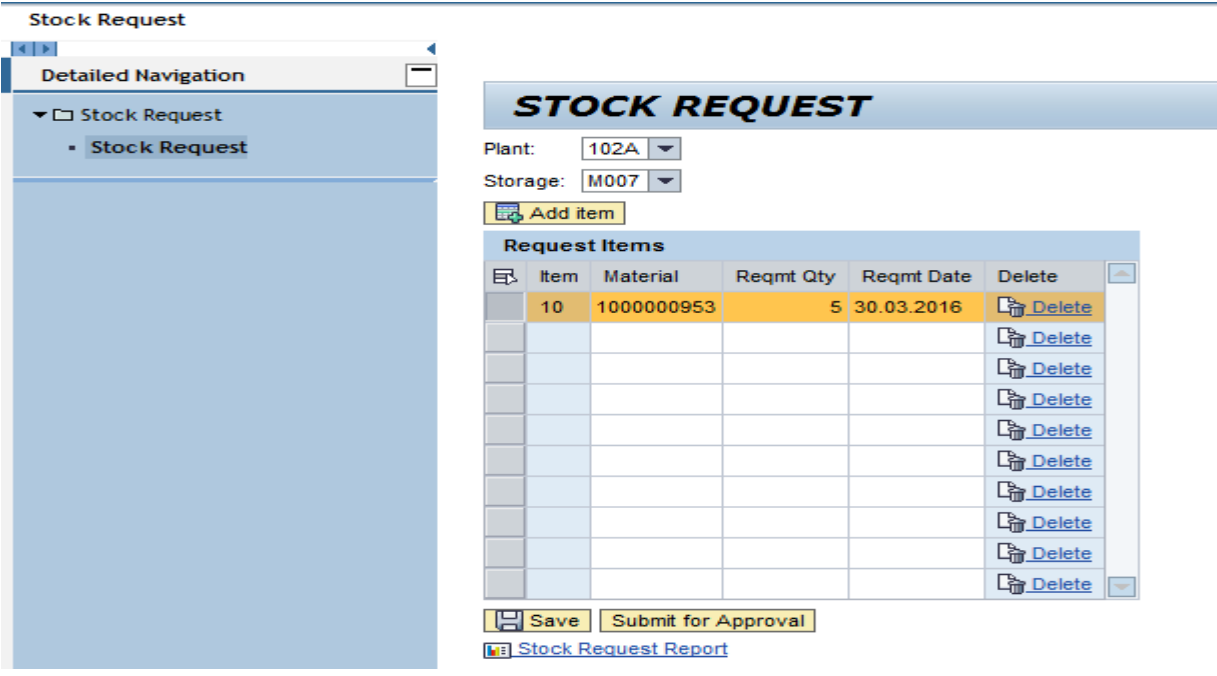

- User may opt to;
	- Submit Stock Request for approval
		- ⊕ Click Submit for Approval
		- Notification that the document has been submitted will be prompted.

Stock Request Document 1000000041 Submitted for Approval

- Save and hold the stock request (user need to revisit the document update & submit for approval/delete document)
	- **⊕** Click **El Save**
	- Notification with new document number will be prompted

Stock Request Document 1000000041 Created

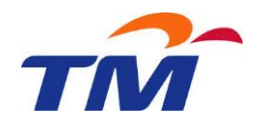

# <span id="page-3-0"></span>**2.2 UPDATE SAVED STOCK REQUEST DOCUMENT**

Follow the following steps:

- Click **THE Click Request Report** to view the list of stock request
- Click on Stock Request Number to open that particular document<br>
Stock Request

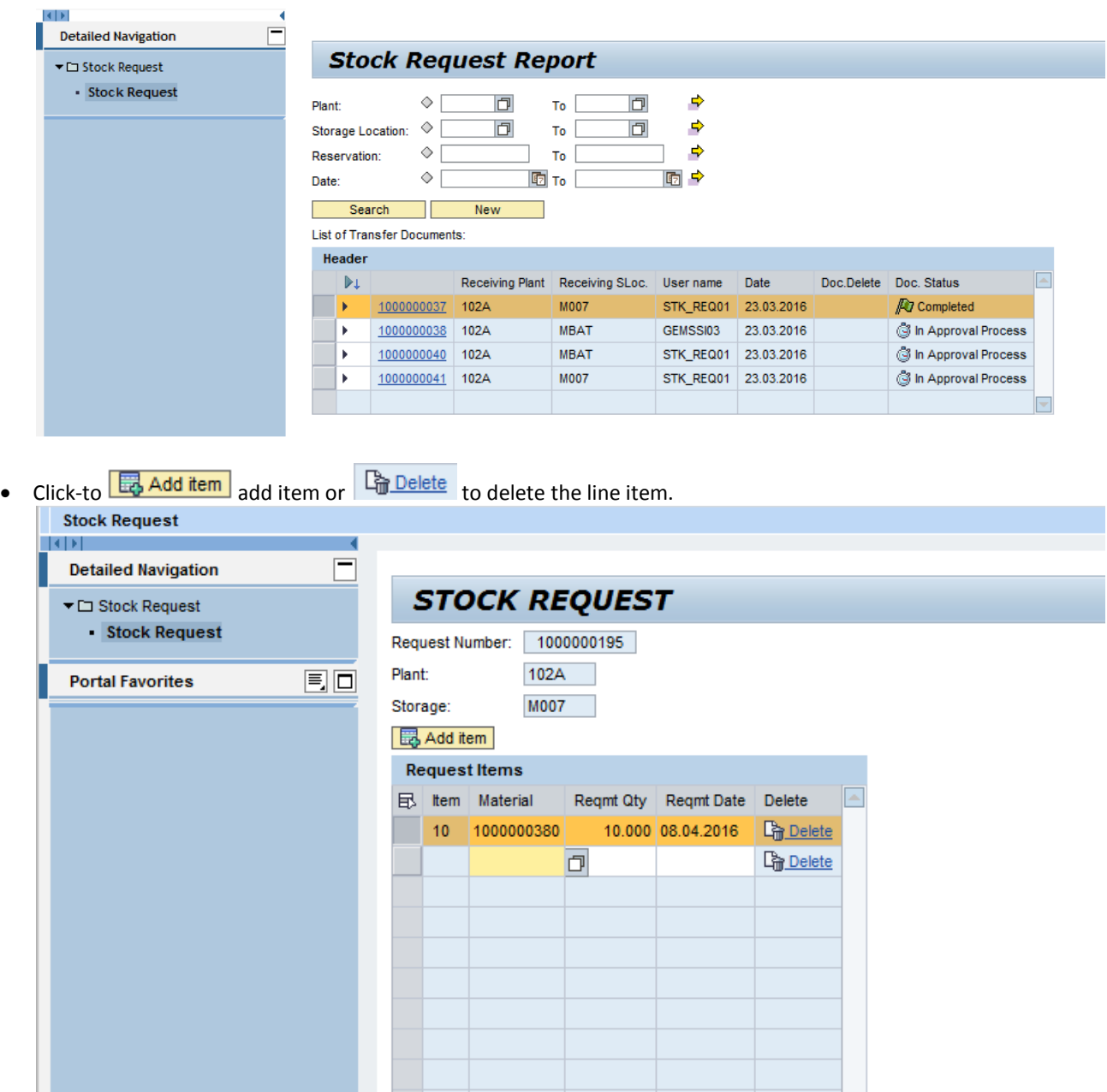

Save | Submit for Approval **MED** Stock Request Report

 $\overline{\mathcal{S}}$ 

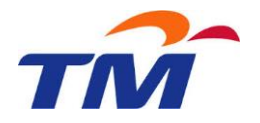

- User may opt to;
	- Submit Stock Request for approval
		- ⊕ Click Submit for Approval
		- Notification that the document has been submitted will be prompted.

Stock Request Document 1000000041 Submitted for Approval

- Save and hold the stock request (user need to revisit the document update & submit for approval/delete document)
	- **⊕** Click **El Save**
	- Notification with updated document number will be prompted

Stock Request Document 1000000195 Modified